# **Utilities di Aruba Key ed utilizzo con Altri Applicativi**

Cliccare il pulsante Utilities dell'Aruba key .

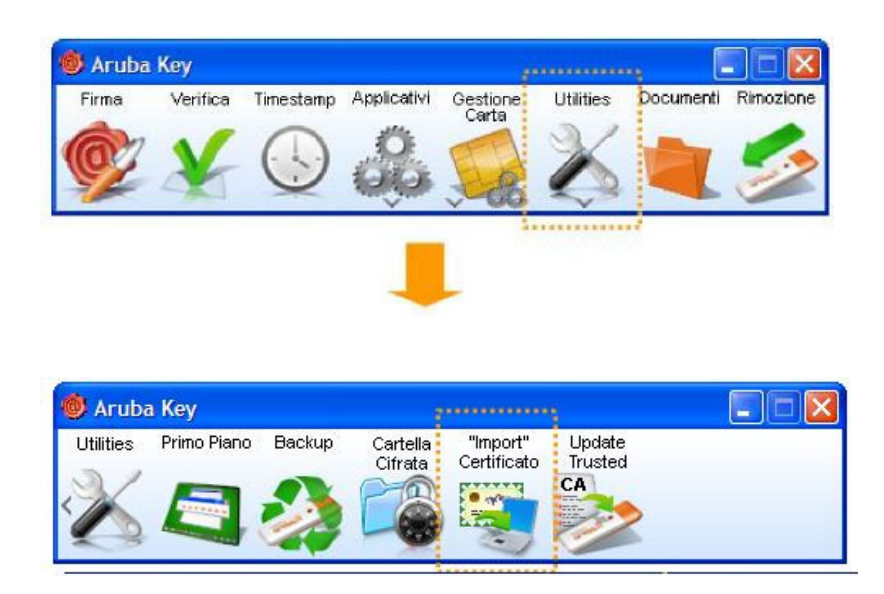

Cliccare su *Import Certificato:* Applicativo per l'utilizzo dei propri certificati con Internet Explorer. Questa operazione, viene eseguita una tantum, e permette di utilizzare Aruba Key anche con quei software che, per le funzionalità di crittografia, fanno uso dei CSP di Microsoft come ad esempio Internet Explorer.

### Passo 1

Cliccare il pulsante "Import Certificato" per avviare l'installazione dei certificati e cliccare su OK nel messaggio di installazione.

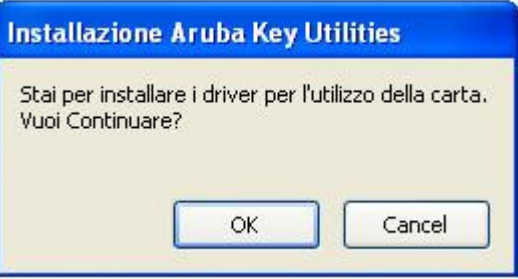

Passo 2

Cliccare Avanti.

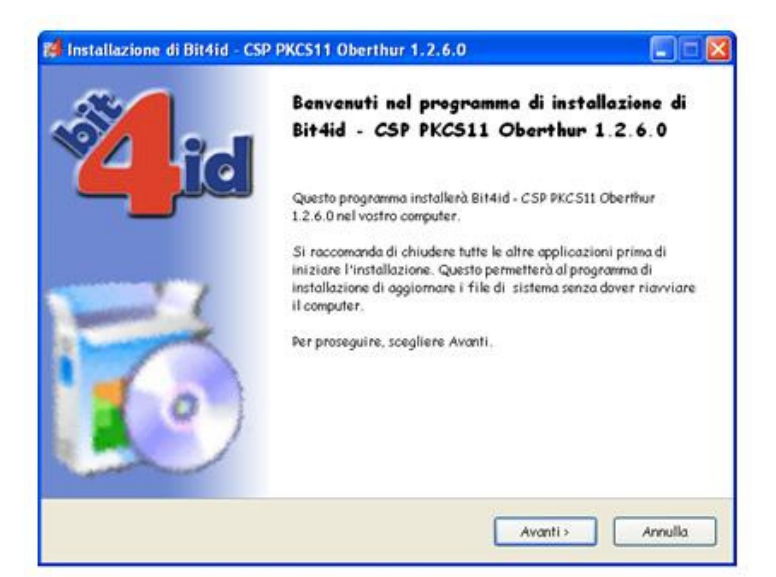

## Passo 3

Accettare le condizioni e cliccare su Installa.

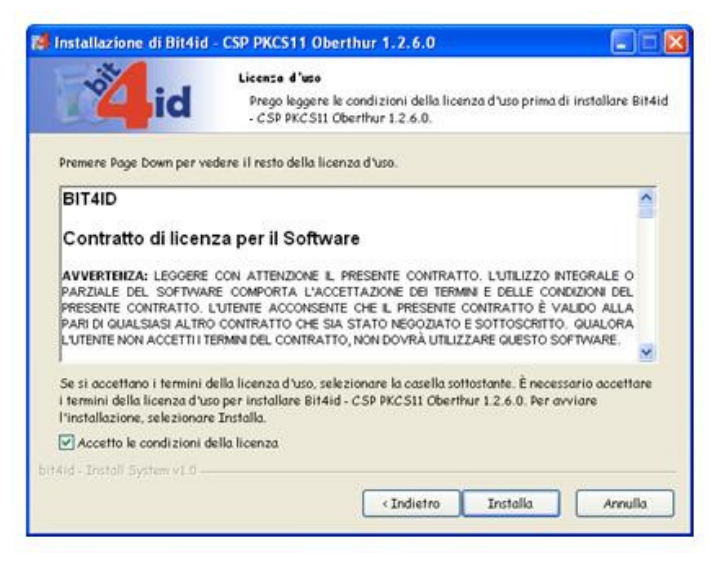

### Passo 4

Attendere il completamento dell'installazione e cliccare sul pulsante Fine.

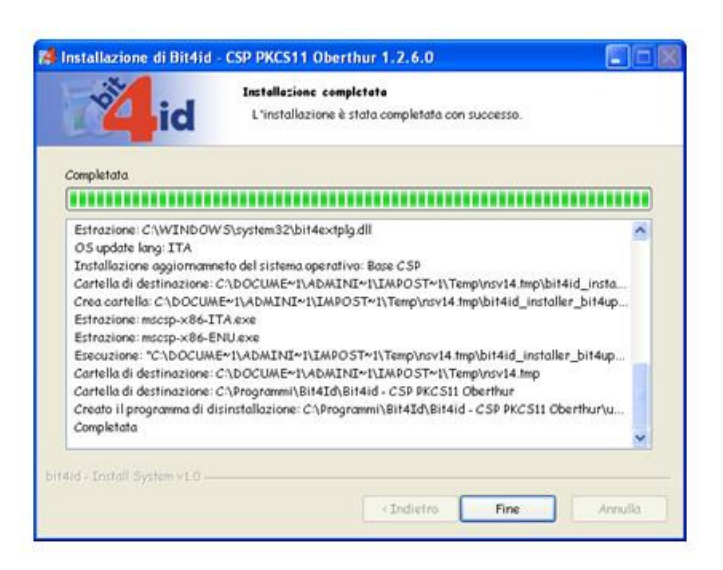

#### Passo 5

Verificare l'installazione attraverso i seguenti passi:

- 1. Aprire Internet Explorer
- 2. Selezionare Strumenti  $\rightarrow$ Opzioni Internet.

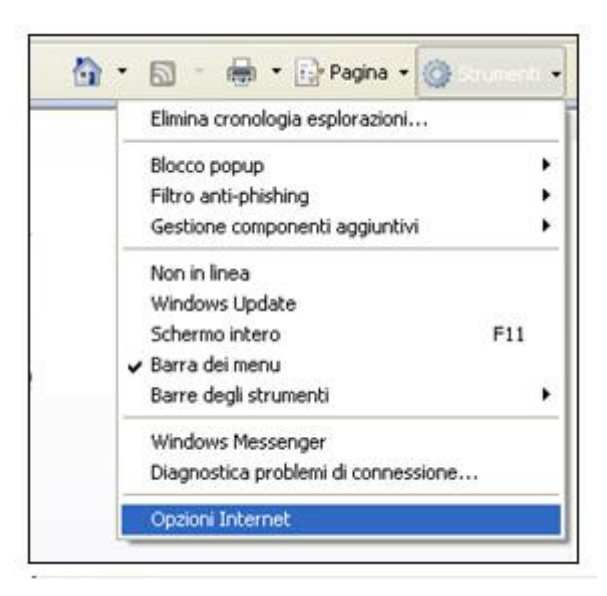

3. Selezionare la scheda Contenuto e cliccare sopra il pulsante Certificati.

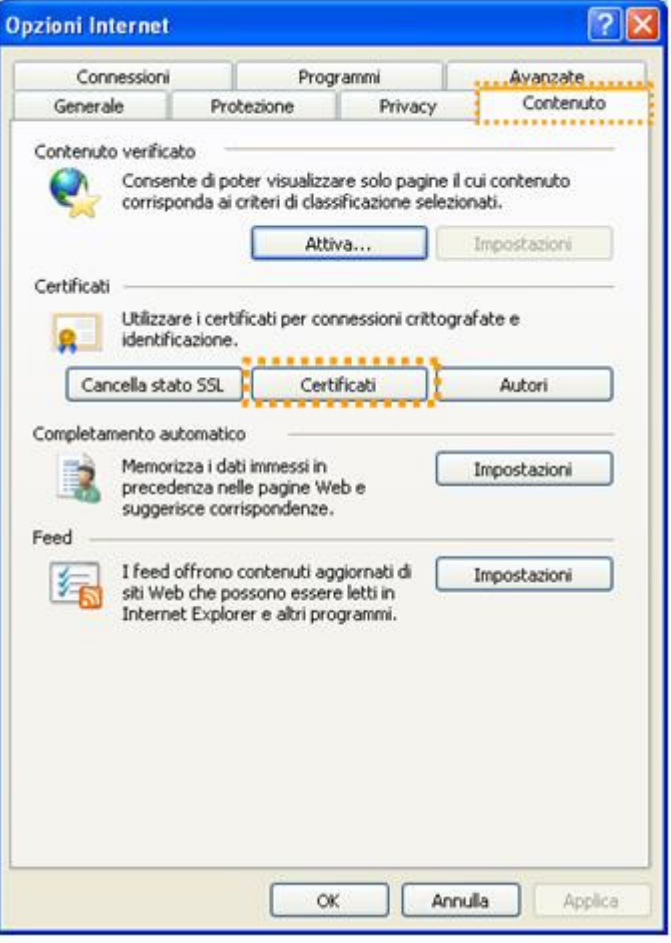

- 4. Verificare che all'interno della scheda Personale siano presenti i propri certificati installati a bordo dell'Aruba Key.
- 5. Cliccare quindi sul pulsante Chiudi e su Annulla all'interno della finestra delle Opzioni Internet.

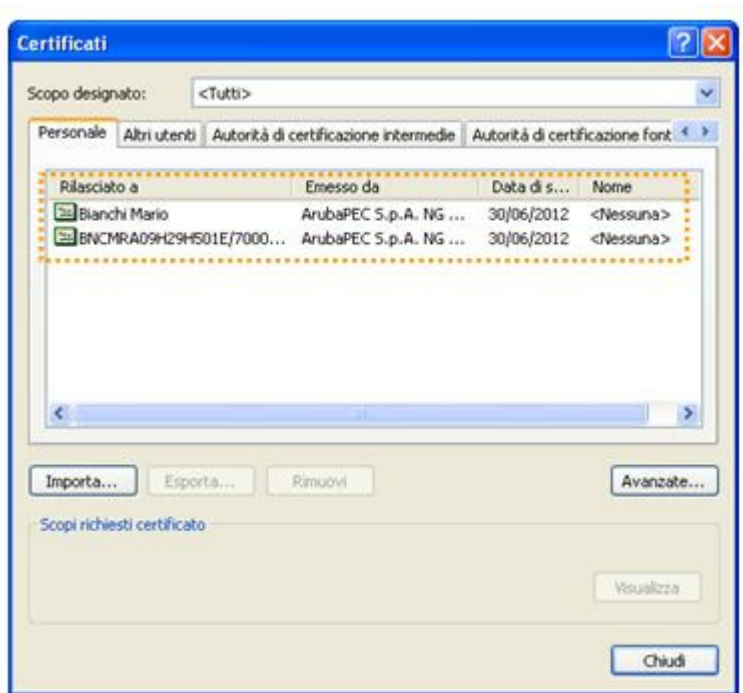

## 1. Utilizzo con Internet Explorer

N.B. PRIMA INSERIRE LA CHIAVETTA, POI APRIRE IL BROWSER INTERNET Una volta completata correttamente la procedura di import dei certificati all'interno dello Store di Microsoft Aruba Key è già pronta per essere utilizzata con l'Internet Explorer della macchina su cui è collegata e su cui è stata svolta l'operazione di import dei certificati. L'utente non ha la necessità quindi di svolgere nuove installazioni o configurazioni